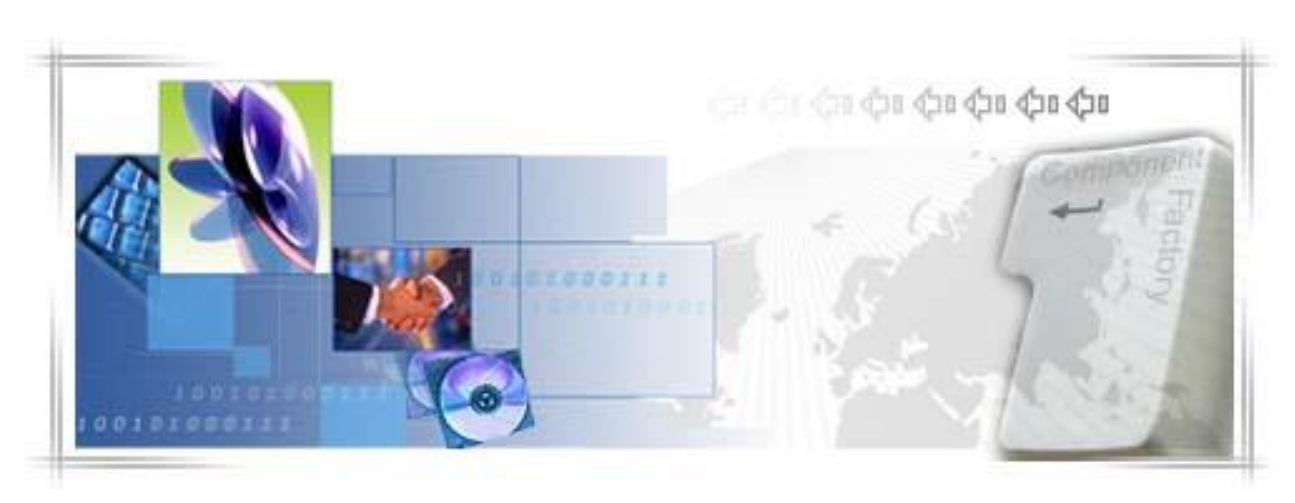

# 24 Banking Persoane Juridice G h i d u l A d m i n i s t r a t o r u l u i

I

# DECLARAŢIE DE CONFIDENŢIALITATE

Toate materialele cu privire la acest document sunt protejate prin drepturi de autor, mărci comerciale şi/sau alte forme de proprietate intelectuală deţinute de BCR Chisinau SA, cu excepţia cazului în care este prevăzut altfel. Toate drepturile care nu au fost atribuite în mod expres sunt rezervate. © 2013 BCR Chisinau SA

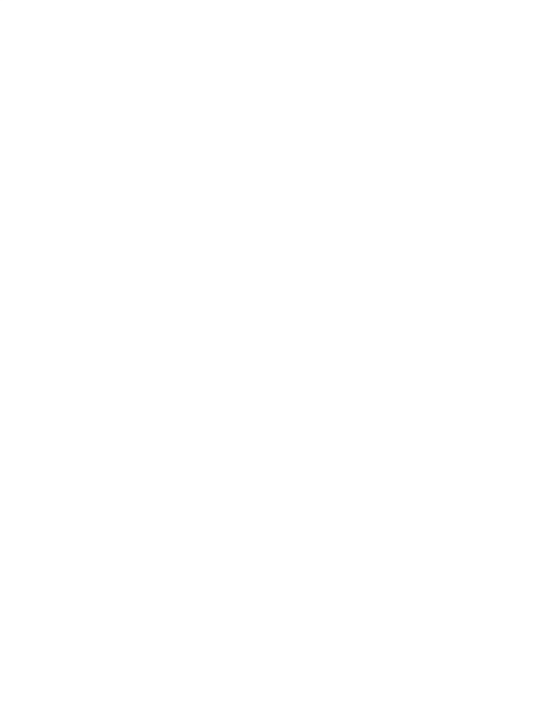

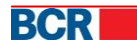

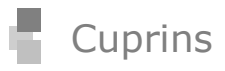

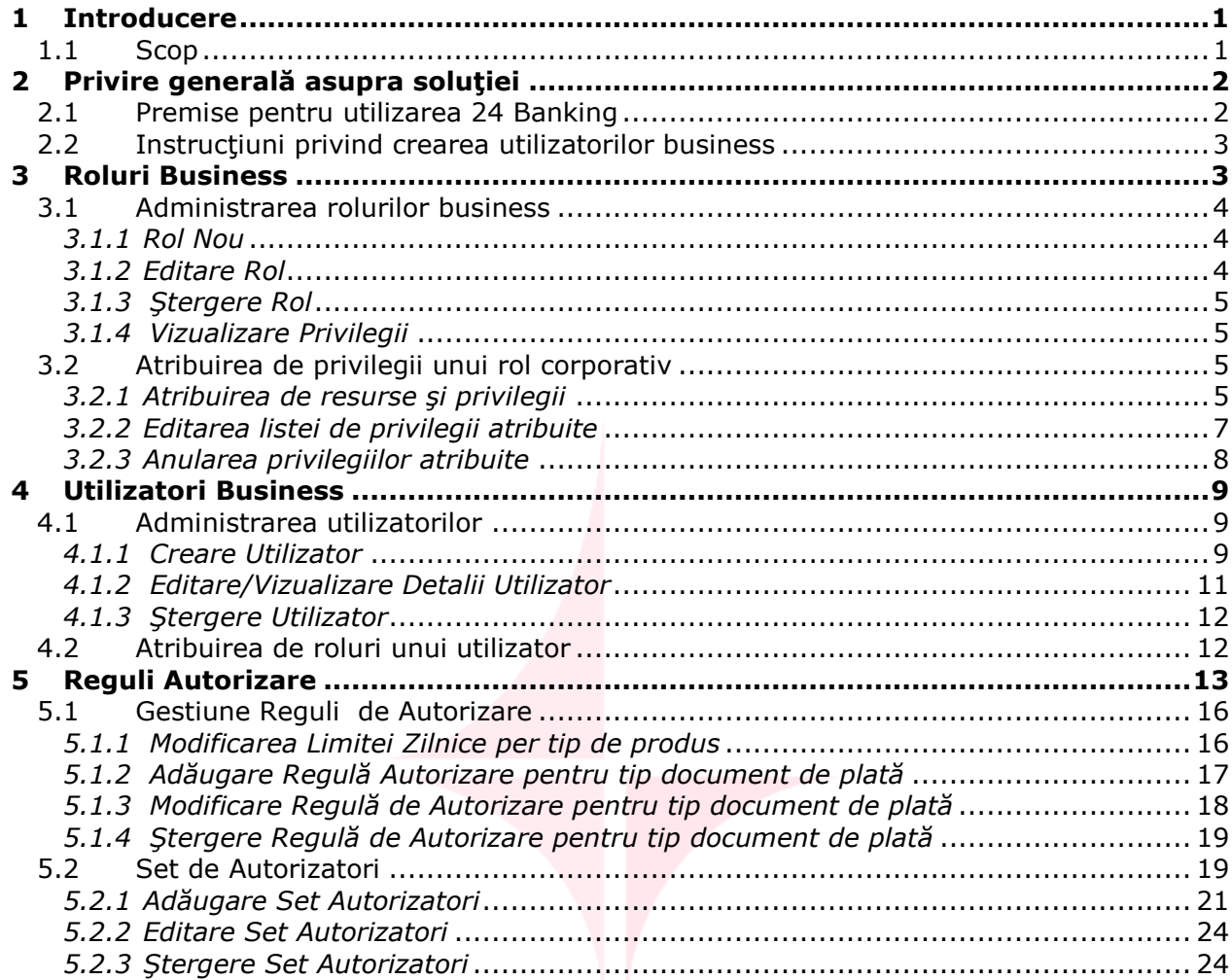

# **1 Introducere**

Aplicaţia pentru Clienţi Internet Banking *24 Banking,* oferită de BCR Chișinău S.A. (BCRC) oferă un şir comprehensiv de tranzacţii bancare într-un mediu de înaltă securitate și este implementată în baza tehnologiei *BankFlexTM*

Clientul se obligă să asigure următoarele cerinţe faţă de tehnica de calcul pentru a accesa și utiliza Sistemul "24 Banking":

- un calculator cu sistem de operare Microsoft Windows minimum versiunea 7;
- conexiune la Internet cu viteza minimă 1024 kb/s pentru fiecare utilizator al Sistemului;
- browser Internet Explorer minimum versiunea 7,Firefox minumum versiunea 3.6 sau GoogleChrome.
- Aplicații necesare pentru funcționarea corectă a 24 Banking:
- Minumum Java JRE 7.0 (Java Runtime Enviroment)
- Minimum FlashPlayer 11.8, inclusiv FalshPlugin instalat pe browser-ul utilizat.

### *1.1 Scop*

Acest document contine instrucțiuni de utilizare a 24 Banking pentru un administrator corporativ.

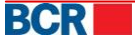

# **2 Privire generală asupra soluţiei**

Această soluţie de Internet Banking vă permite să vizualizaţi starea curentă a conturilor companiei Dvs., să obțineți extrasele de cont în diferite formate, să efectuați transferuri între conturile proprii, în valută națională și valută străină, să efectuați diferite plăți locale și internaționale, să efectuați transferul de salarii angajaților companiei Dvs., să comunicaţi cu banca prin mesaje securizate şi multe alte servicii, toate acestea fiind posibil să fie efectuate din biroul Dvs., în regim on-line, fără a fi necesară deplasarea la oficiile Băncii.

Chiar mai mult, acest sistem vă oferă un serviciu de administrare, prin intermediul căruia aveţi posibilitatea să vă administraţi individual utilizatorii sistemului, rolurile acestora, precum şi să vă creaţi reguli de autorizare a documentelor de plată care să satisfacă necesităților companiei Dvs. Tot prin acest serviciu aveți posibilitatea să solicitaţi modificări în lista de conturi disponibilă în Internet Banking, fără a fi necesară prezentarea la filialele Băncii. În acest scop sunt disponibile 3 servicii separate, descrierea cărora o găsiţi mai jos:

- Definire roluri
- Definire utilizatori
- Definire [reguli de autorizare](#page-15-0)

La abonarea la sistemul BCRC 24 Banking pentru persoane juridice, este creat un utilizator cu drepturi de administrare a rolurilor, utilizatorilor şi regulilor de autorizare (alias Administrator Business/Administrator principal). Acest utilizator are drepturi exclusiv de administrare a acestor 3 functionalități, astfel că acesta nu va avea posibilitatea să creeze plăţi sau să le autorizeze, nici să utilizeze alte servicii ale sistemului.

Cu ajutorul acestui administrator pot fi creați și administrați ceilalți utilizatori ai sistemului, inclusiv rolurile alocate acestora, dar acest administrator nu va putea să își modifice detaliile şi rolurile alocate lui. Dacă angajatul companiei căruia i-a fost atribuit rolul de administrator principal deține o poziție care îi permite să efectueze și alte operaţiuni din cele oferite de 24 Banking (în afară de administrarea utilizatorilor), atunci va fi creat un alt utilizator pentru acesta, cu atribuirea de roluri corespunzătoare, care să îi permită să îşi îndeplinească atribuţiile de serviciu.

# *2.1 Premise pentru utilizarea 24 Banking*

Pentru utilizarea 24 Banking, sunt necesare următoarele:

- 1. Un browser Internet Explorer 8.0 sau Firefox 3.6. Se recomandă utilizarea soluţiei la o rezoluţie a ecranului de 1280x1024.
- 2. Serviciul de Internet Banking poate fi accesat de pe site-ul oficial al Băncii Comerciale Române Chișinău S.A - [www.bcr.md.](http://www.bcr.md/) Limba de lucru se setează, de asemenea, de pe site, apăsând iconita cu drapelul corespunzător limbii, situată în partea dreaptă sus a site-ului:
	- **•** Română **II**
	- $\cdot$  Rusă  $\blacksquare$

**BCRI** 

- $\bullet$  Engleză  $\frac{m}{2}$
- 3. Credenţialele de conectare la sistem pentru administratorul business, care au fost oferite de BCRC la abonarea la 24 Banking, vor fi comunicate persoanei care va îndeplini rolul de administrator business.
- 4. Contul administratorului business de acces la sistemul 24 Banking va fi activat prin finalizarea procedurii pentru prima conectare la sistem (procedură descrisă detaliat în Ghidul Utilizatorului, sectiunea Serviciul Autentificare -> Conectarea la 24 Banking pentru prima dată).

# *2.2 Instrucţiuni privind crearea utilizatorilor business*

La crearea noilor utilizatori business asigurați-vă că efectuați următorii pași:

- 1. Definiţi rolul cu privilegiile care vor împuternici persoana pentru care se creează utilizatorul să își îndeplinească atribuțiile de serviciu și pentru care a fost autorizat, de către superiorii companiei Dvs., accesul la un serviciu sau altul. În acest scop utilizați serviciul "[Definire Roluri](#page-6-0)"
- 2. Creați utilizatorul business, folosind serviciul "[Definire Utilizator](#page-11-0)". La creare indicați detalii personale reale, în mod special Prenumele, Numele, Numărul de telefon mobil şi adresa de Email. Acestea vor fi folosite la validarea Semnăturii Digitale, în cazul în care compania Dvs. a optat pentru autentificare cu Semnătură Digitală, dar şi la transmiterea OTP şi a altor mesaje informative. Deci este important ca aceste detalii să fie reale.

La definirea ID-ului de Logare a utilizatorului, se va respecta politica internă a companiei Dvs. (în cazul în care este stabilită una), preferinţele persoanei pentru care se creează utilizatorul, ţinând cont, totodată, şi de caracteristicile asigurate de Internet Banking (consultați secțiunea "Note" la capitolul "Definire Utilizator").

- 3. Alocati acestui utilizator rolul creat la pasul 1. În acest scop folositi butonul "[Roluri](#page-14-0)" din cadrul serviciului "Definire Roluri". Pentru cazul în care persoana pentru care se creează utilizatorul business întrunește mai multe responsabilități decât pentru un singur rol, alocați acestui utilizator toate rolurile necesare.
- 4. Transmiteți pachetul cu informația necesară angajatului companiei Dvs. pentru care a fost creat utilizatorul. Acest pachet trebuie să conțină:
	- ID-ul de logare
	- Ghidul Utilizatorului
	- Ghidul de utilizare a Certificatului Digital
- 5. Dacă angajatul în cauză va avea şi rolul de Autorizator (persoană care semnează documentele de plată), atunci după ce acesta parcurge procedura de înregistrare/logare pentru prima dată, includeţi acest utilizator în setul de autorizatori corespunzător. În acest scop utilizați serviciul "[Reguli de Autorizare](#page-18-0)".

# **3 Roluri Business**

Un rol business constă dintr-un set de servicii business (alias "Privilegii"), aplicabile diferitor produse accesibile prin intermediul sistemului 24 Banking pentru persoane juridice (alias "Resurse").

Aceste privilegii pot fi aferente unui cont, unui grup de conturi sau generale.

De exemplu, privilegiile precum Informaţia despre conturi, Transferul între conturi proprii, Plata locală ş.a. ţin de un cont sau altul al companiei Dvs., în timp ce

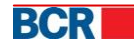

 $3<sup>7</sup>$ 

Nou | Vizualizare/Editare Functie | Sterge | Detalii Functie |

privilegiile precum Modificarea parolei, sabloane sau rapoarte sunt generale (nu tin de conturi).

Cu ajutorul serviciului "Roluri Business" un utilizator cu rol de administrare are posibilitatea să creeze şi să administreze lista de roluri pentru compania Dvs., roluri ce vor fi atribuite utilizatorilor business.

Aveţi posibilitatea să configuraţi atâtea roluri câte sunt necesare, care să reflecte drepturile de acces ale unui utilizator sau altul la anumite servicii ale sistemului şi care să le permită persoanelor în cauză să își îndeplinească cu succes atribuțiile de serviciu.

### <span id="page-6-0"></span>*3.1 Administrarea rolurilor business*

Pentru gestionarea rolurilor selectați opțiunea "Definire roluri" din meniul "Administrarea utilizatorilor".

Va fi afişată lista de roluri setate pentru compania Dvs., împreună cu descrierea acestora.

Setul de operaţiuni disponibile permite gestionarea eficientă a listei de roluri business. Functii în companie  $\sqrt{2}$ 

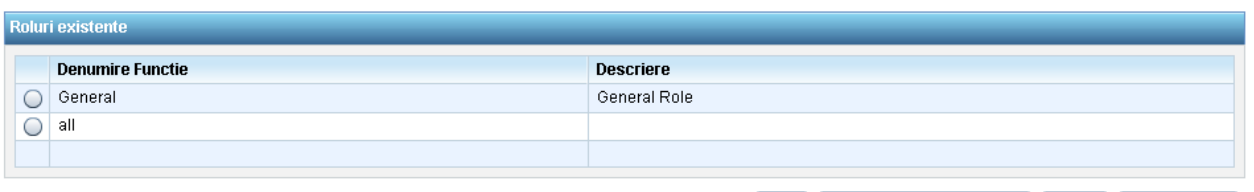

# *3.1.1 Rol Nou*

Pentru a crea un rol nou:

- 1. Apăsați butonul "Nou" disponibil pe pagină.
- 2. Introduceți valori pentru rubricile "Nume Rol" și "Descriere"
- 3. Apăsați butonul "Salvează".

Rolul nou este creat. Dar înainte de a fi atribuit unui utilizator este necesar ca rolului să-i fie alocate [privilegii.](#page-7-0)

### *3.1.2 Editare Rol*

Pentru a vizualiza sau edita numele sau descrierea unui rol:

- 1. Selectaţi rolul necesar din lista de roluri.
- 2. Apăsați butonul "Vizualizare/Editare Rol"
- 3. Modificați, în caz de necesitate, rubricile "Nume Rol" și "Descriere"
- 4. Apăsați butonul "Salvează Rol".

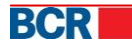

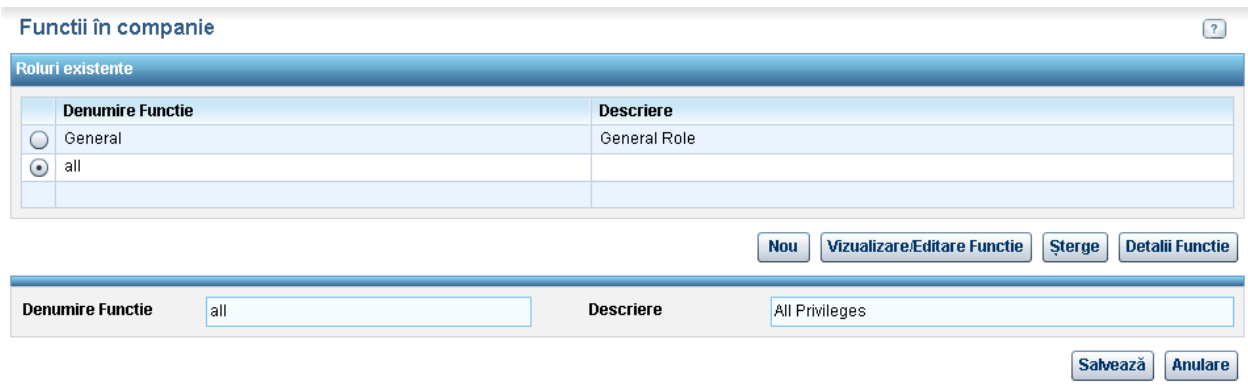

# *3.1.3 Ştergere Rol*

Pentru a şterge un rol:

- 1. Selectați rolul necesar din listă
- 2. Apăsați butonul "Șterge"
- 3. Apăsaţi butonul "Da" din fereastra de dialog afişată, pentru a confirma acţiunea.

Rolul selectat va fi şters din lista de roluri business.

**Notă**: Dacă rolul este atribuit vreunui utilizator, atunci acesta nu poate fi şters până în momentul în care este anulat la toţi utilizatorii.

### *3.1.4 Vizualizare Privilegii*

Pentru a vizualiza drepturile alocate unui rol:

- 1. Selectaţi rolul necesar din listă
- 2. Apăsați butonul "Detalii Rol" pentru a vizualiza detaliile rolului
- 3. Selectați una dintre resursele atribuite si tastați butonul "Vizualizare/Editare".

Pentru atribuirea de privilegii noi sau anularea acestora consultați secțiunea imediat următoare.

### *3.2 Atribuirea de privilegii unui rol corporativ*

Acest serviciu vă oferă posibilitatea de a modifica drepturile de utilizare a serviciilor de Internet Banking pentru un rol sau altul, prin atribuirea/anularea atribuirii privilegiilor pentru diverse resurse.

### <span id="page-7-0"></span>*3.2.1 Atribuirea de resurse şi privilegii*

Pentru atribuirea unei noi resurse și a privilegiilor de utilizare a acesteia, efectuați următorii paşi:

- 1. Selectați opțiunea "Definire roluri" din meniul "Administrarea utilizatorilor". Va fi afişată lista de roluri setate pentru compania Dvs., împreună cu descrierea acestora
- 2. Selectați rolul necesar și tastați butonul "Detalii Rol".
- 3. În secțiunea "Resurse" tastați butonul "Atribuie privilegii".

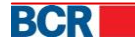

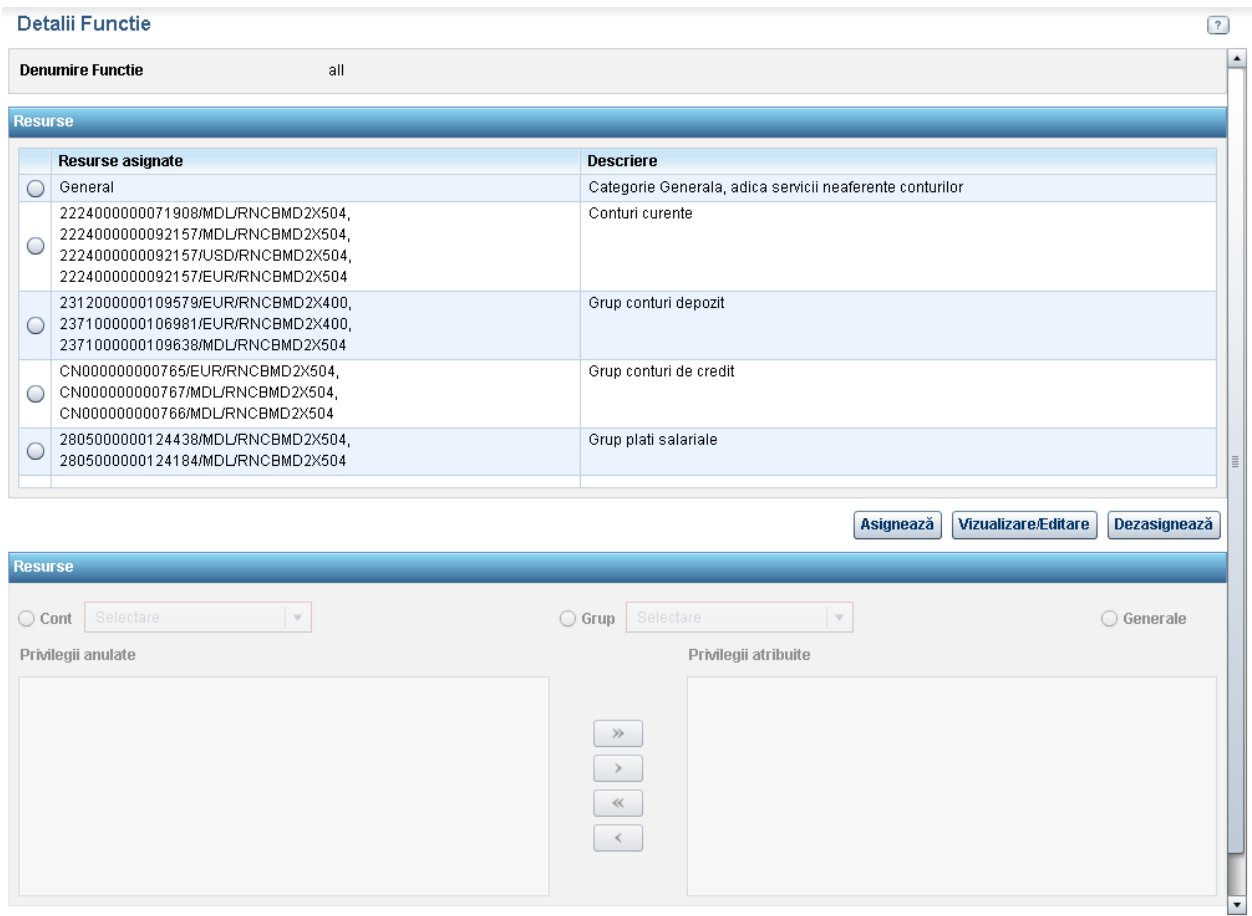

- 4. Selectați categoria de privilegii pentru atribuire:
	- "Conturi" privilegii pentru un cont specific
	- · "Grup" privilegii pentru un grup de conturi; dacă este selectată această opţiune, atunci privilegiile atribuite la nivel de grup de conturi se vor suprapune privilegiilor atribuite unui cont specific din această grupă (prin selectarea opțiunii "Conturi").
	- "Generale" privilegii generale care nu se referă la conturi
	- **A** Notă: În listele de opțiuni pentru un tip de resursă selectat ("Conturi", "Grup" sau opțiunea "Generale") sunt disponibile doar acele resurse pentru care nu a fost alocat niciun privilegiu. Altfel, resursa respectivă va fi disponibilă doar în lista de resurse atribuite.

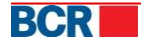

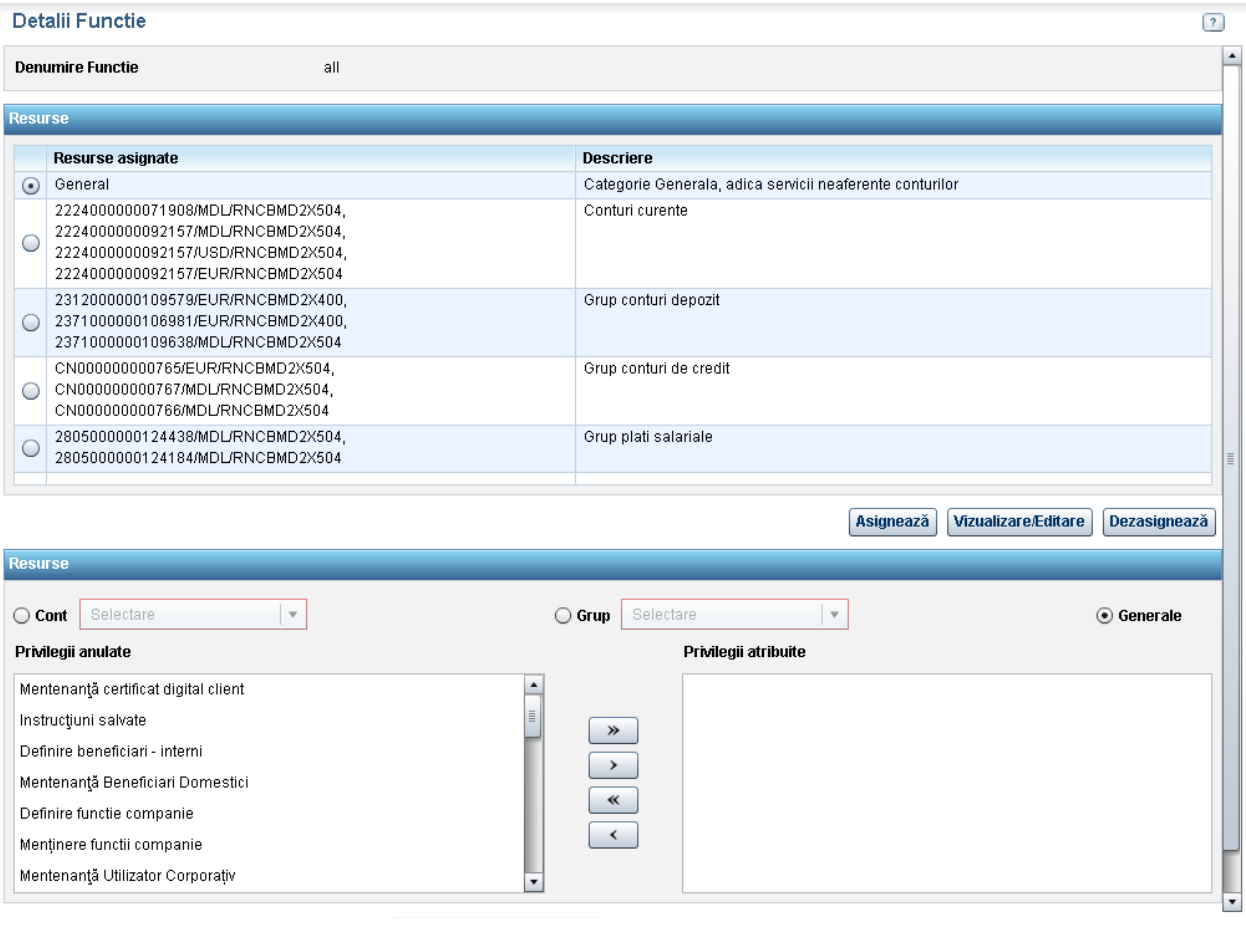

- 5. Din lista de privilegii anulate selectați-le pe acelea pe care intenționați să le atribuiţi rolului
- 6. si deplasati-le în lista de privilegii atribuite, folosind butonul sau folositi

butonul  $\lambda$  pentru deplasarea tuturor privilegiilor într-un singur pas.

≪ Acţiunile inverse, de asemenea, sunt disponibile -

7. Tastați butonul "Transmite" pentru a salva privilegiile atribuite.

# *3.2.2 Editarea listei de privilegii atribuite*

Pentru modificarea listei de privilegii atribuite unei resurse, efectuați următorii pași:

- 1. Selectați opțiunea "Definire roluri" din meniul "Administrarea utilizatorilor". Va fi afişată lista de roluri setate pentru compania Dvs., împreună cu descrierea acestora.
- 2. Selectați rolul necesar și apăsați butonul "Detalii Rol".
- 3. Din lista de resurse atribuite selectaţi acea resursă, a cărei listă de privilegii intenţionaţi să o modificaţi.
	- **Notă**: Dacă resursa necesară nu este vizibilă pe ecran, derulaţi în jos lista de resurse folosind bara de defilare verticală, vizibilă în dreapta listei.

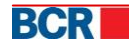

7

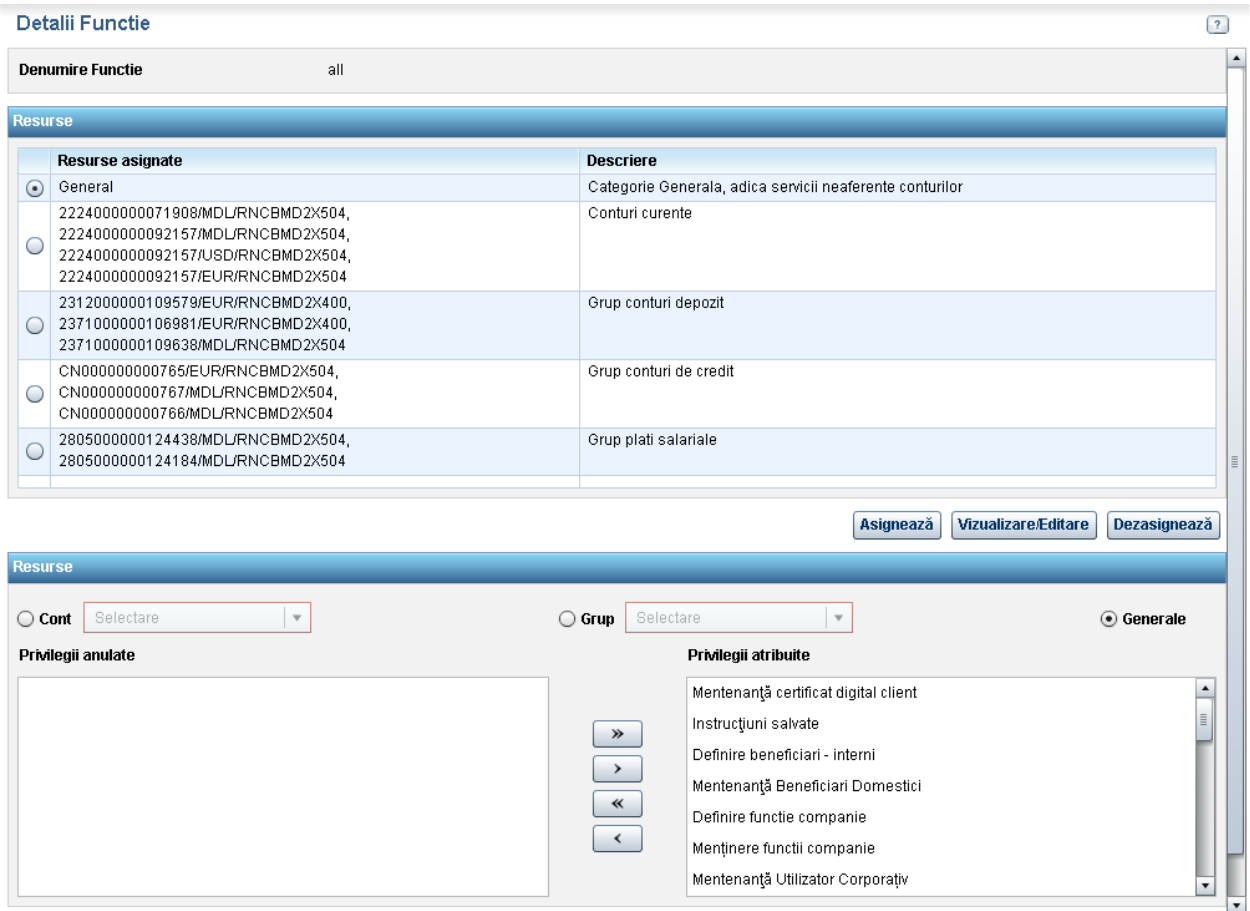

- 4. Apăsați butonul "Vizualizare/Editare". În secțiunea "Resurse" vă este pusă la dispoziție lista de privilegii atribuite, aferentă acestei resurse şi lista de privilegii anulate/neatribuite.
- 5. Deplasați privilegiile dintr-o listă în alta, în caz de necesitate, folosind butoanele disponibile  $\begin{array}{|c|c|c|c|c|}\n\hline\n\end{array}$  .  $\begin{array}{|c|c|c|c|}\n\hline\n\end{array}$  .
	- **Notă**: Selectarea unei alte categorii de resurse (Conturi, Grup, Generale) şi, respectiv, a unei alte resurse pentru editarea de privilegii nu este permisă în acest caz.
- 6. Odată ce lista de privilegii este stabilită, apăsați butonul "Transmite" pentru a salva modificările efectuate.

### *3.2.3 Anularea privilegiilor atribuite*

Pentru anularea unei resurse asignate unui rol şi a privilegiilor care au fost alocate acesteia, efectuaţi următorii paşi:

- 1. Selectați opțiunea "Definire roluri" din meniul "Administrarea utilizatorilor". Va fi afişată lista de roluri setate pentru compania Dvs., împreună cu descrierea acestora
- 2. Selectați rolul necesar și apăsați butonul "Detalii Rol".
- 3. Din lista de resurse asignate selectați acea resursă, a cărei listă de privilegii intenţionaţi să o anulaţi.

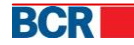

8

- **Notă**: Dacă resursa necesară nu este vizibilă pe ecran, derulaţi în jos lista de resurse, folosind bara de defilare verticală, vizibilă în dreapta listei.
- 4. Tastați butonul "Anulează privilegii".

Toate privilegiile care au fost asignate pentru resursa selectată sunt anulate şi, respectiv, şi resursa în cauză. Astfel, rolul dat nu va permite accesul la serviciile aferente resursei respective.

**Notă**: Dacă pentru resursa selectată au fost create deja reguli de autorizare, atunci acțiunea "Anulează privilegii" nu este permisă pentru aceasta.

# **4 Utilizatori Business**

Utilizatorii business sunt creați pentru a permite angajaților companiei Dvs. să utilizeze sistemul de Internet Banking al BCR.

Metoda de autentificare pentru toti utilizatorii companiei Dvs. este determinată de metoda pentru care aţi optat ca şi companie în timpul abonării la serviciul de Internet Banking – Standard (login şi parolă), Semnătură Digitală Smart Card. Indiferent de metoda de autentificare pentru care a optat compania Dvs., definirea utilizatorilor business se va efectua în acelaşi mod.

# *4.1 Administrarea utilizatorilor*

Pentru administrarea utilizatorilor, selectați opțiunea "Definire utilizatori" din meniul "Administrarea utilizatorilor".

Va fi afişată lista cu utilizatorii business existenţi.

Iniţial, lista de utilizatori va cuprinde doar utilizatorul cu rol de Administrator business, creat automat pentru a facilita crearea de utilizatori business pentru compania Dvs.

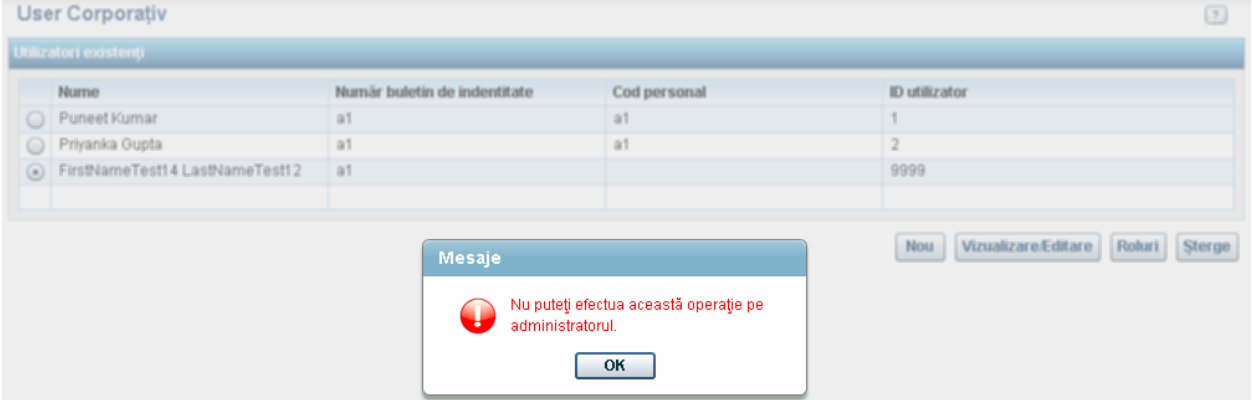

Nu este permisă editarea sau ștergerea acestui utilizator. În cazul in care doriți totuși să modificaţi detaliile acestui administrator business, apelaţi serviciul suport al Băncii.

### <span id="page-11-0"></span>*4.1.1 Creare Utilizator*

Pentru adăugarea unui utilizator nou în sistem, efectuaţi următorii paşi:

1. Selectați opțiunea "Definire utilizatori" din meniul "Administrarea utilizatorilor". Va fi afişată lista cu utilizatorii business existenţi.

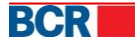

9

#### 24 Banking Persoane Juridice Ghidul Administratorului

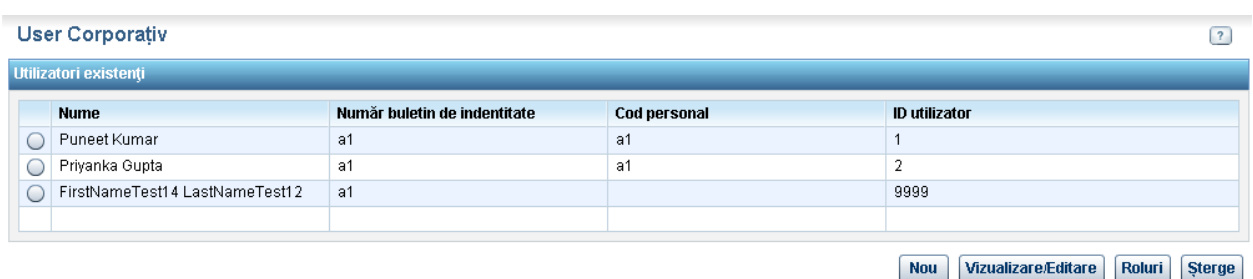

- 2. Apăsați butonul "Nou" disponibil pe ecran.
- 3. Introduceţi detaliile utilizatorului, după cum este solicitat pe ecran.

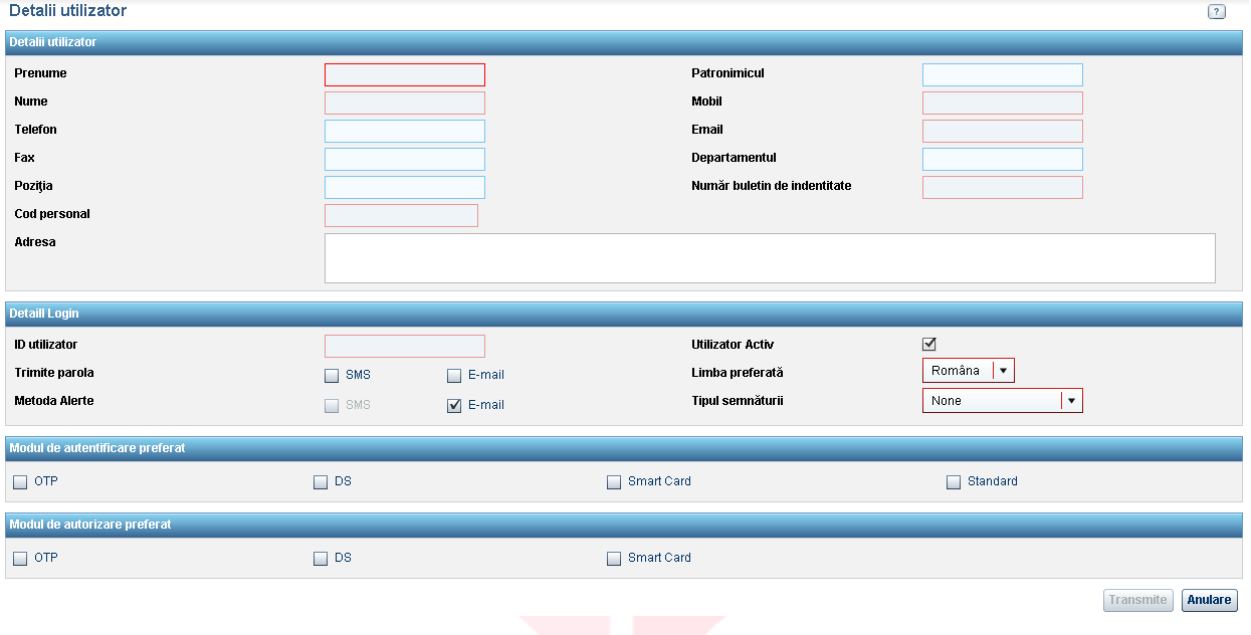

### <span id="page-12-0"></span>**Note**:

- Câmpurile obligatorii referitoare la utilizator sunt marcate cu chenar roşu.
- Introduceţi adresa de email şi numărul de telefon mobil reale pentru angajatul în cauză şi unice în sistem, pentru că acestea vor fi utilizate la transmiterea parolelor şi a diferitor alerte de sistem, atunci când va fi cazul.
- ID-ul de conectare este identificatorul care va fi folosit de către utilizator pentru conectare (login); acesta trebuie să reprezinte o consecutivitate de cifre şi să fie unic în sistem; este necesar ca ID-ul de conectare plus ID-ul companiei să fie comunicate angajaţilor companiei Dvs. pentru ca aceştia să înceapă utilizarea sistemului.
- Setați "Utilizator Activ" pentru a permite utilizatorilor noi să acceseze Internet Banking imediat ce acestora le-au fost comunicate credențialele sau au fost debifati altfel.
- · Opțiunile de SMS și Email pentru funcția "Trimite Parola"/"Metoda Alerte" indică asupra metodei preferate de utilizator de a recepţiona parola de unică folosinţă (alias OTP)/mesajele informative generate de sistem; în cazul selectării ambelor opțiuni pentru funcția "Trimite Parola", OTP va fi transmis pe părți - o parte prin email şi altă parte prin SMS.
- Limba preferabilă indică limba în care preferați să vi se expedieze alertele prin email sau SMS.
- Specificaţi tipul de semnatar al utilizatorului. De asemenea, setaţi metodele aplicabile de autentificare şi autorizare pentru utilizator.
- În cazul în care tipul de semnatar este specificat pentru uz corporativ, este obligatoriu să prezentați cel puțin un mecanism de autorizare.
- În cazul în care tipul de semnatar specificat este "Unic", "Tip 1" sau "Tip 2", doar DS şi/sau Smart Card-ul sunt obligatorii, în calitate de mecanisme de autorizare.
- Administratorul corporativ poate, de asemenea, specifica tipul de semnatar al unui utilizator corporativ.
- 4. Odată ce detaliile sunt stabilite, apăsați butonul "Transmite" pentru crearea utilizatorului nou.

În continuare va fi necesară [atribuirea de roluri](#page-14-0) acestui utilizator, pentru ca acesta să poată utiliza sistemul.

# *4.1.2 Editare/Vizualizare Detalii Utilizator*

Pentru vizualizare/editare detalii utilizator efectuați următorii pași:

- 1. Selectați opțiunea "Definire utilizatori" din meniul "Administrarea utilizatorilor". Va fi afisată lista cu utilizatorii business existenți.
- 2. Din lista de utilizatori disponibilă selectaţi-l pe acela a cărui detalii intenţionaţi să le modificaţi.

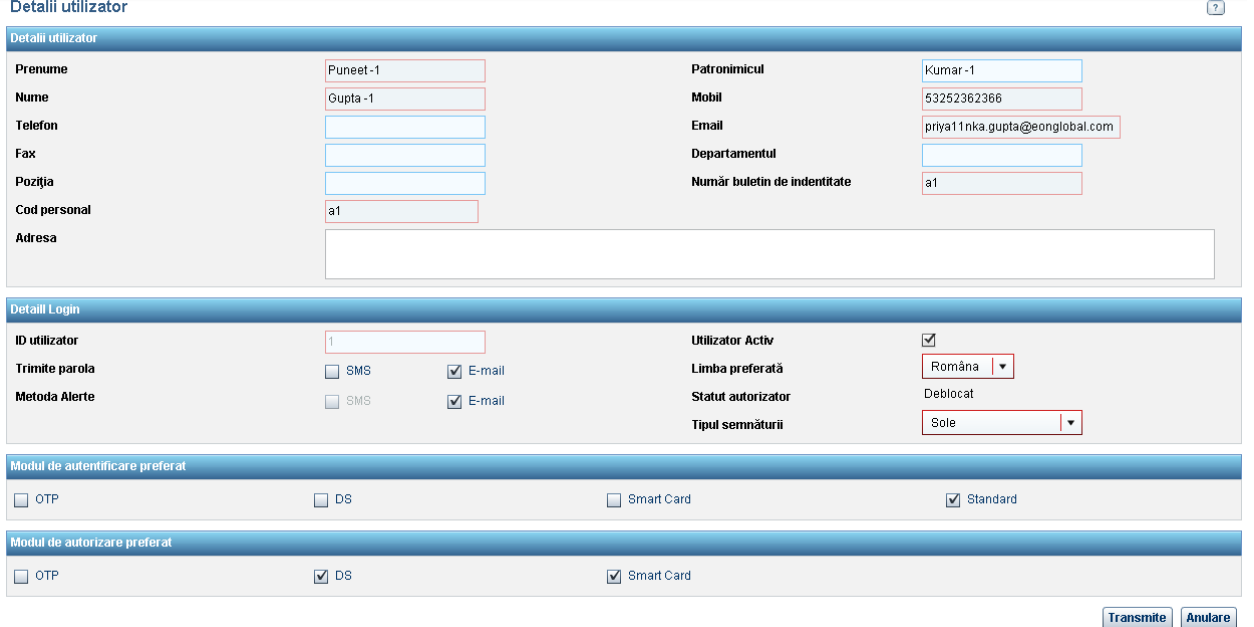

3. Apăsați butonul "Editare/Vizualizare".

- 4. Introduceți modificările necesare în detalii, ținând cont de [notele](#page-12-0) menționate în cazul "Creare Utilizator".
	- **A** Notă: Câmpul "ID utilizator" nu este editabil. Câmpurile aferente Statutului Autorizatorului şi tipului semnăturii nu sunt editabile.

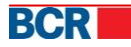

- Banca poate bloca sau debloca drepturile de autorizare a documentelor de plată prin tranzacţie. Statutul Autorizatorului indică dacă utilizatorul poate autoriza plata (dacă statutul este deblocat) sau nu (dacă statutul este blocat).
- Banca poate defini Tipul semnăturii pentru fiecare utilizator. Tipul semnăturii atribuit utilizatorului este necesar pentru definirea regulilor de autorizare.
- 5. Apăsați butonul "Transmite" pentru salvarea modificărilor introduse.
	- **Notă**: Dacă compania Dvs. a optat pentru metoda de autentificare prin Semnătura Digitală, atunci la modificarea unuia dintre detalii (Prenume, Nume, Nr. de tel mobil, Email) va fi afişat un mesaj prin care veţi fi notificat că această acţiune va avea drept rezultat faptul că utilizatorul business respectiv va trebui să încarce din nou certificatul digital în sistem. Astfel, înainte de a aplica modificările respective, asiguraţi-vă că acestea sunt necesare.
	- **A** În cazul în care anumite detalii despre utilizator au fost modificate (de ex.: numele, prenumele, patronimicul, numărul de telefon mobil, adresa de email), certificatul digital, dacă a fost anterior înregistrat, va fi anulat, iar clientul va trebui să-l încarce din nou.
	- În cazul în care codul fiscal al clientului a fost modificat, Smart card-ul acestuia, dacă a fost înregistrat anterior, va fi anulat, iar clientul va trebui să-l reînregistreze.
	- Administratorul are dreptul să anuleze oricare dintre metodele de autentificare atribuite.
	- Configurarea clientului poate prevedea efectuarea repetată a Primei Logări, în cazul în care acesta nu dispune de alte metode de autentificare pentru a se loga şi a iniţializa aplicaţia de internet banking

# *4.1.3 Ştergere Utilizator*

Pentru a șterge un utilizator existent, efectuați următorii pași:

- 1. Selectati optiunea "Definire utilizatori" din meniul "Administrarea utilizatorilor".
- Va fi afişată lista cu utilizatori business existenţi.
- 1. Selectați utilizatorul pe care intenționați să îl ștergeți din listă.
- 2. Tastați butonul "Șterge".
- 3. În fereastra de dialog, tastați butonul "Da" pentru a confirma acțiunea. Acum utilizatorul este şters.
	- **Notă**: Dacă utilizatorul selectat este unul dintre autorizatorii din setul definit ca parte a unei reguli de autorizare, atunci ştergerea acestuia nu este permisă. Pentru a şterge un astfel de utilizator, mai întâi ştergeţi-l din lista de autorizatori, folosind serviciul [Reguli Autorizare -> Editare/](#page-21-0)Stergere Set [Autorizatori.](#page-21-0)

# <span id="page-14-0"></span>*4.2 Atribuirea de roluri unui utilizator*

Pentru ca un utilizator să poată folosi serviciile 24 Banking, este necesar ca acestuia să i se atribuie roluri, or rolurile definesc accesul utilizatorului la un anumit set de servicii definite pentru un anumit tip de produse.

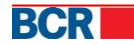

Un utilizator căruia nu i-a fost atribuit vreun rol corporativ se poate autentifica/loga în sistem, dar nu va putea utiliza niciun serviciu până ce acestuia nu îi va fi atribuit vreun rol. Acesta va putea vizualiza doar pagina Acasă în acest caz.

Astfel, pentru a atribui/anula rolurile atribuite unui utilizator business:

- 1. Selectați un utilizator din listă.
- 2. Faceți clic pe butonul "Roluri".
- 3. Din lista de roluri neatribuite selectaţi-le pe acelea pe care intenţionaţi să le atribuiţi şi viceversa, după care deplasaţi itemii dintr-o listă în alta folosind butoanele disponibile  $\|\cdot\| \cdot \|\cdot\|$   $\langle\;\;|$

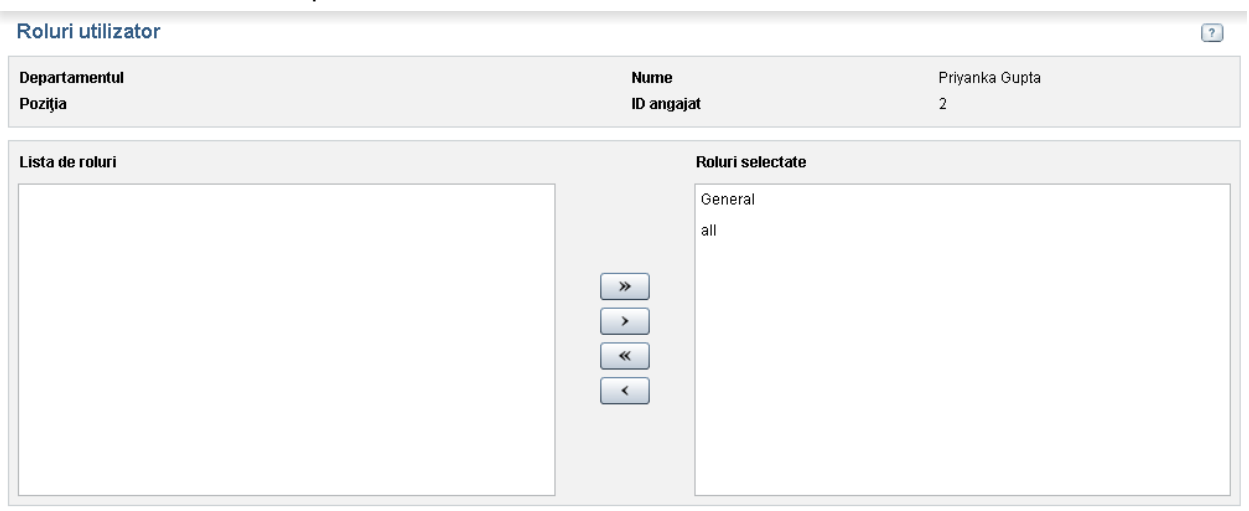

Transmite | Anulare

- 4. Odată ce lista de roluri selectate este stabilită, tastați butonul "Transmite" pentru a salva lista de roluri atribuite utilizatorului.
	- **Notă**: Unui utilizator i se poate atribui mai mult decât un singur rol. În acest caz se consideră suma tuturor privilegiilor distincte de la toate rolurile atribuite.
	- **A** În cazul în care unui utilizator i s-a atribuit un rol de autorizator, utilizatorul va fi în măsură să autorizeze instrucţiunile de plată doar după ce administratorul băncii deblochează statutul de autorizare al utilizatorului.

# <span id="page-15-0"></span>**5 Reguli Autorizare**

Acest serviciu vă permite să definiți reguli de autorizare a documentelor de plată care să corespundă specificului companiei Dvs.

Vă rugăm să indicați doar acei utilizatori corporativi care pot fi definiți în cadrul regulilor de autorizare a unui cont și cărora li s-a atribuit un rol cu statut privilegiat "Instrucțiune de Autorizare", atribuit contului în cauză sau pentru grupul contului.

În cazul în care nu există reguli de autorizare pentru companie (fapt care s-ar putea întâmpla în cazul unei companii care a aplicat recent pentru opţiunea 24 Banking), atunci

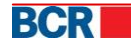

tastați butonul cu opțiunea "Definire Reguli de Autorizare", pentru ca sistemul să furnizeze opţiunea de definire a regulilor, după cum este prezentat mai jos.

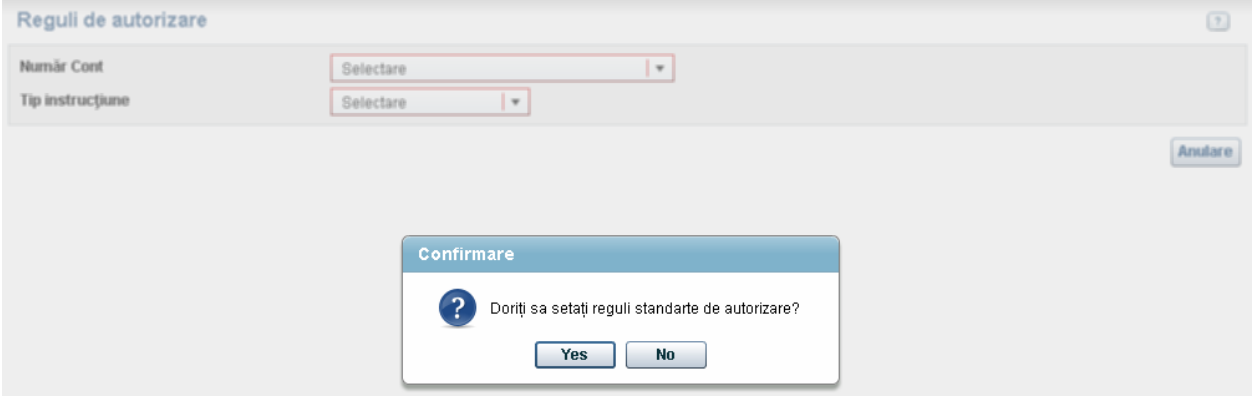

Dacă administratorul corporativ intenționează să seteze reguli standard de autorizare, va trebui să facă clic pe butonul "Da". Pentru setarea regulilor de autorizare standard este necesar ca administratorul corporativ să seteze cel puţin un utilizator corporativ (configurabil). Procedura depinde de configuraţia setată de bancă pentru numărul necesar de autorizatori ai companiei Dvs. În caz contrar, va apărea următorul mesaj şi administratorul nu va putea face uz de regulile de autorizare tip standard.

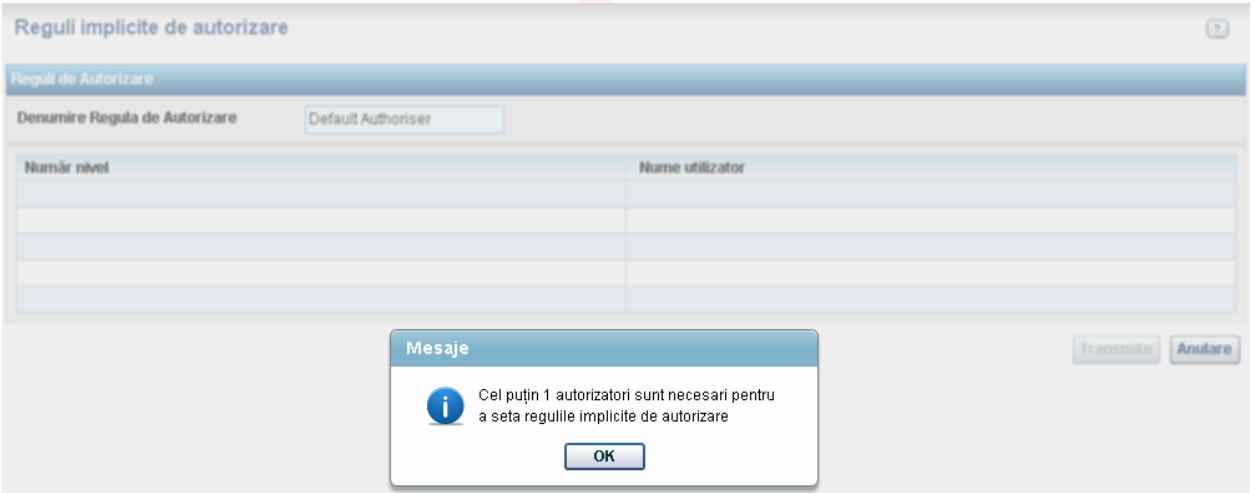

Dacă administratorul corporativ a definit deja un utilizator corporativ în calitate de autorizator, va apărea următorul ecran.

Denumirea rolului care afişat reprezintă de fapt rolul care va fi creat de către persoana autorizată în cadrul acestui proces. Administratorul poate edita denumirea standard a rolului, dacă este necesar.

Grila din ecranul de mai sus oferă posibilitatea de a defini utilizatorul corporativ în calitate de autorizator, pentru diferite niveluri.

*Vă rugăm să ţineţi cont de faptul că în exemplul de mai sus am prevăzut că numărul minim de autorizări solicitate de bancă va fi 1, conform parametrilor definiţi în configuraţia 24 Banking. În cazul în care se indică orice alt număr, abordarea de mai sus va acţiona corespunzător, adică va solicita numărul de niveluri conform numărului de utilizatori definiţi în configuraţia 24 Banking.* 

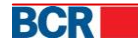

Utilizatorii corporativi trebuie să fie definiţi cu un tip de semnătură corespunzătoare. Dacă compania Dvs. solicită ca un singur autorizator să semneze documentele de plată, atunci un singur utilizator al tipului de semnătură unică poate autoriza documentele de plată. Toate combinațiile permise trebuie să conțină cel puțin 1 utilizator "Unic", sau cel puțin un utilizator cu tipul 1 şi un utilizator cu tipul 2. Restul persoanelor autorizate pot face parte din categoria oricărui tip de semnături.

În cazul în care compania Dvs. solicită ca documentul de plată să fie semnat de mai mult decât un autorizator, va fi obligatoriu câte un tip de semnătură pentru fiecare Tip 1... Tip "n" (unde "n" este numărul minim de autorizatori conform cerintelor companiei).

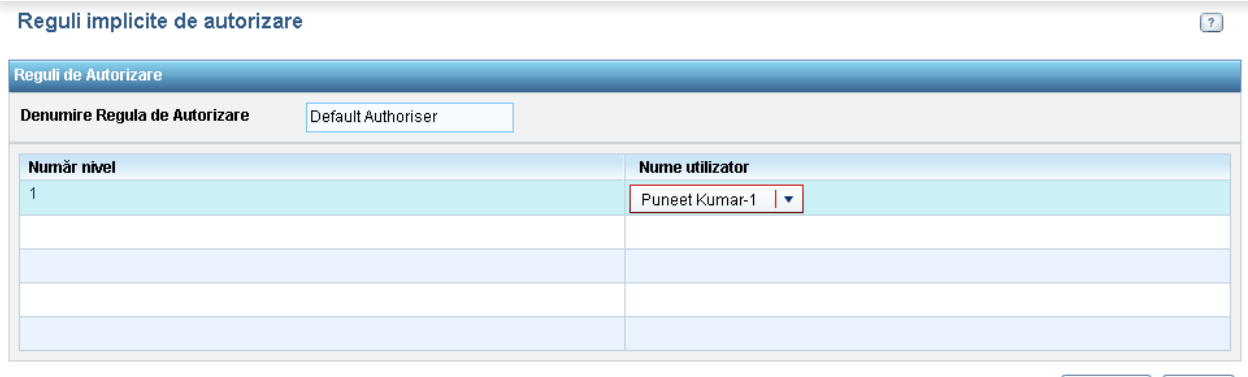

Transmite | Anulare

Tastând butonul Transmite, se produc următoarele:

- $\circ$  Se creează un rol autorizator pentru toate conturile companiei corporative, cu toate privilegiile atribuibile autorizatorilor, care sunt enumerate în anexa de la sfârşitul acestui document (şi în conformitate cu profilul şi regulile tipului de produs)
- o Se atribuie acest rol tuturor utilizatorilor asignaţi pentru nivelurile din ecranul de mai sus.
- o Se creează reguli de autorizare pentru toate conturile și toate tranzacțiile corespunzătoare, cum ar fi:
	- Fiecare regulă contine un set cu un anumit număr de poziții conform limitei serviciului, definită de MAC pentru acea tranzacție.
	- Acest set va contine numărul de autorizatori corespunzător nivelurilor definite în ecranul de mai sus.

După completarea cu succes a rubricilor de mai sus, pe ecran apare următorul mesaj.

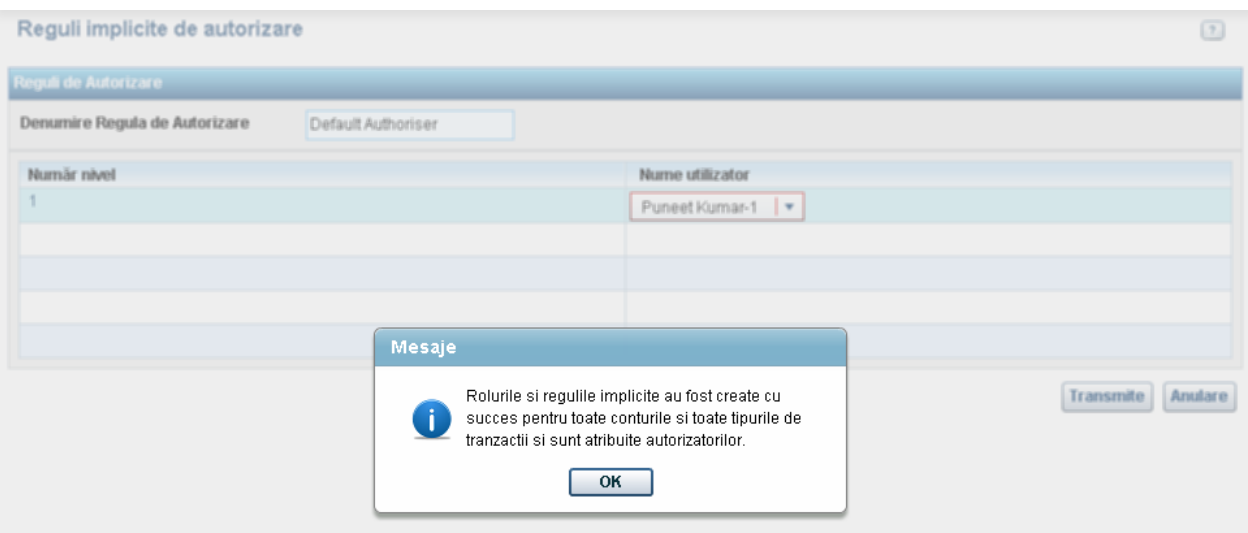

Acum administratorul poate vedea:

- Care sunt rolurile autorizatorului folosind serviciul "Definire Roluri" din meniu.
- Rolul de autorizator asignat utilizatorilor specifici, utilizând serviciul "Definire Roluri" din meniu.
- Regulile de autorizare referitoare la toate conturile și toate tranzacțiile aplicabile, utilizând ecranul "Definire Reguli de Autorizare".
- Dacă clientul corporativ face clic pe butonul "Nu" pentru crearea regulilor standard, va apărea ecranul de mai jos.

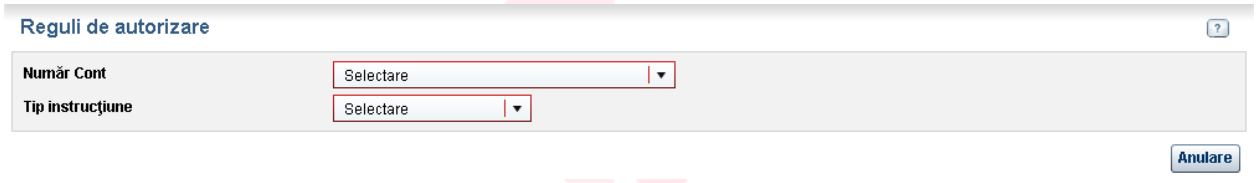

Această opţiune îi permite, de asemenea, administratorului corporativ să seteze limita zilnică a extragerilor pe conturile corporative.

Regulile de autorizare vor fi create pentru toate conturile companiei şi pentru toate tranzactiile aplicabile pentru fiecare dintre acele conturi, în cadrul limitei definite de bancă pentru fiecare tip de tranzactie.

Regulile de autorizare se definesc pe tipul documentului de plată aferent unui cont de debit (contul de pe care se efectuează tranzacţiile), limitele sumei în care unui set de utilizatori i se permite să autorizeze o tranzacție sau alta, numărul de nivele de autorizare necesare și utilizatorii implicaţi nemijlocit în procesul de autorizare. Tot aici este permisă şi modificarea limitei pe produs din care face parte contul curent selectat.

# <span id="page-18-0"></span>*5.1 Gestiune Reguli de Autorizare*

# *5.1.1 Modificarea Limitei Zilnice per tip de produs*

Pentru a modifica limita zilnică de tranzactionare într-o anumită valută pentru conturile dintr-o categorie de produs sau alta, efectuaţi următorii paşi:

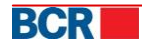

- 1. Selectati optiunea "Definire reguli de autorizare" din meniul "Administrarea utilizatorilor".
- 2. În câmpul "Număr cont" selectați contul, pentru tipul de produs (conturi curente, de economii, salarial etc.) pentru care intenţionaţi să modificaţi limita zilnică de tranzactionare, pentru o anumită valută.
- 3. Faceti clic pe butonul "Editare limită".

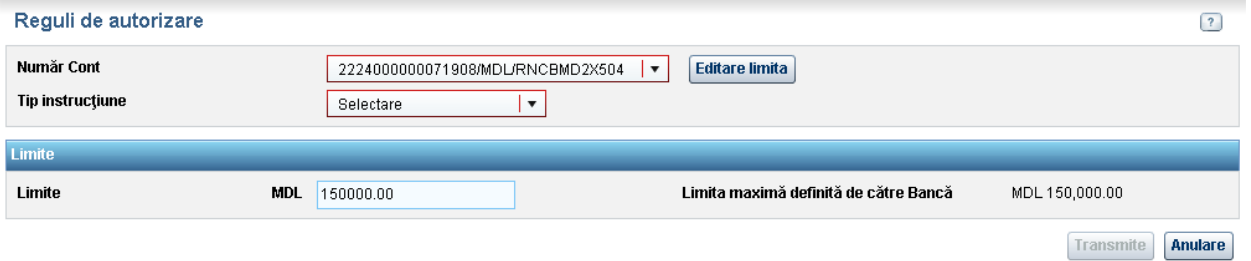

- 4. În câmpul "Limite" specificați limita necesară, care nu trebuie să depășească limita stabilită de Bancă (care se afişează la dreapta).
- 5. Tastaţi butonul "Transmite".
	- **Notă**: Dacă doriţi să renunţaţi la modificarea de limită, tastaţi butonul "Anulare".

# *5.1.2 Adăugare Regulă Autorizare pentru tip document de plată*

Pentru a adăuga o nouă regulă de autorizare pentru un tip de document de plată aferent unui cont într-o anumită valută, efectuaţi următorii paşi:

- 1. Selectaţi opţiunea "Definire reguli de autorizare" din meniul "Administrarea utilizatorilor".
- 2. Selectați contul și tipul de instrucțiune (document de plată) pentru care intenţionaţi să adăugaţi o nouă regulă de autorizare.

Va fi afişată lista de reguli de autorizare definite curent în sistem.

3. Tastati butonul "Nou" de pe ecran.

Va fi afişat ecranul pentru definirea detaliilor regulii de autorizare.

#### Reguli de autorizare

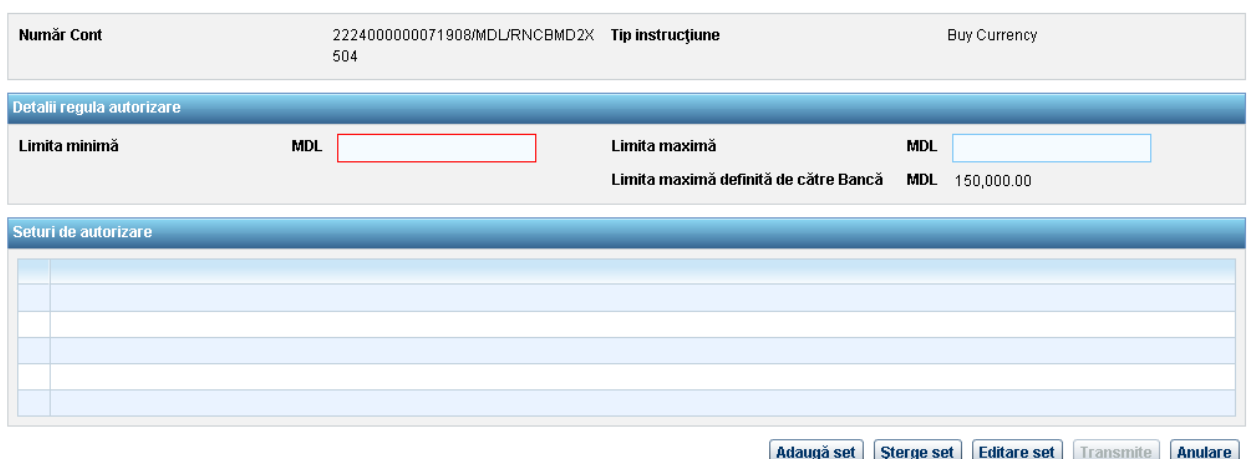

4. Introduceți limitele în care setul de autorizatori definiți vor avea dreptul să autorizeze un document de plată de tipul selectat. Limitele sumei sunt în valuta contului selectat. Limitele sumei trebuie să fie distincte pe tip de instructiune (să

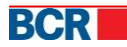

 $\boxed{?}$ 

nu continue limitele unei alte reguli pentru acest tip de instructiune sau intersectie cu aceasta).

- 5. În continuare adăugați unul sau mai multe seturi de autorizatori (utilizatori ai sistemului 24 Banking) care vor fi împuterniciți să autorizeze/semneze documente de tipul selectat, tranzacţii efectuate de pe contul selectat, în valuta dată a contului. În acest scop folosiți facilitatea [Set autorizatori](#page-21-0) disponibilă.
- 6. Odată ce setul de autorizatori şi limitele au fost specificate, tastaţi butonul "Transmite".

Faceți clic pe butonul "Anulare" dacă doriți să renunțați la operațiunea de definire a regulii de autorizare. În acest caz veţi fi direcţionat la pagina cu lista regulilor de autorizare.

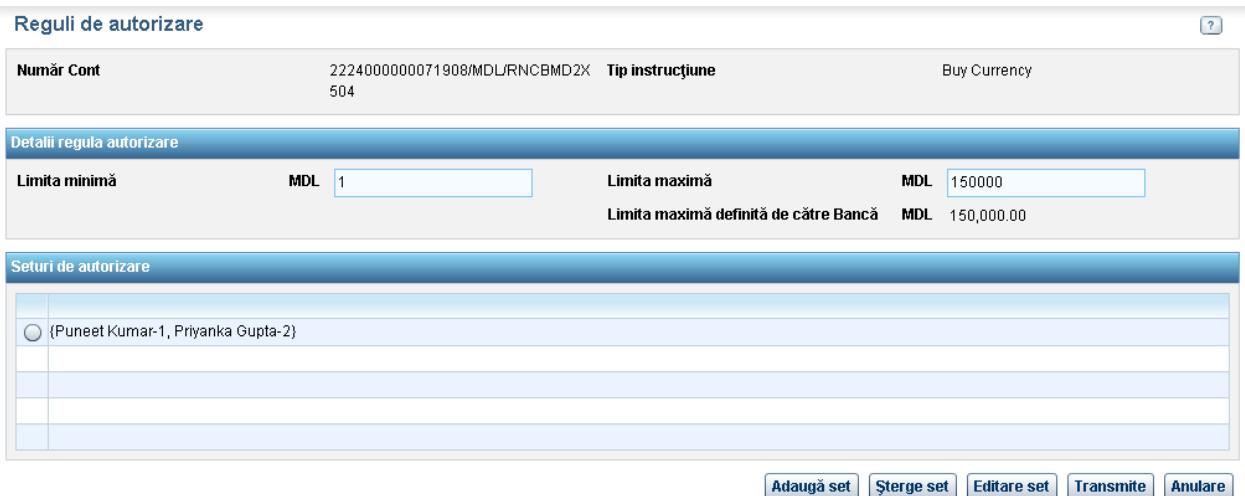

Regula de autorizare este creată cu succes.

Notă: Pentru asigurarea realizării cu succes a tuturor tranzacțiilor bancare efectuate cu ajutorul 24 Banking, definiti reguli de autorizare pentru fiecare cont care se debitează şi pentru fiecare tip de plată care se poate efectua de pe acest cont, adică pentru fiecare combinație Număr Cont – Tip Instrucțiune care este disponibilă pe pagina cu lista de reguli de autorizare.

# *5.1.3 Modificare Regulă de Autorizare pentru tip document de plată*

Pentru a modifica o regulă de autorizare existentă, efectuaţi următorii paşi:

- 1. Selectați opțiunea "Definire reguli de autorizare" din meniul "Administrarea utilizatorilor".
- 2. Selectaţi contul şi tipul de instrucţiune (document de plată) pentru care intenţionaţi să modificați regula de autorizare.

Va fi afişată lista de reguli de autorizare definite curent în sistem.

3. Selectaţi regula de autorizare necesară.

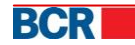

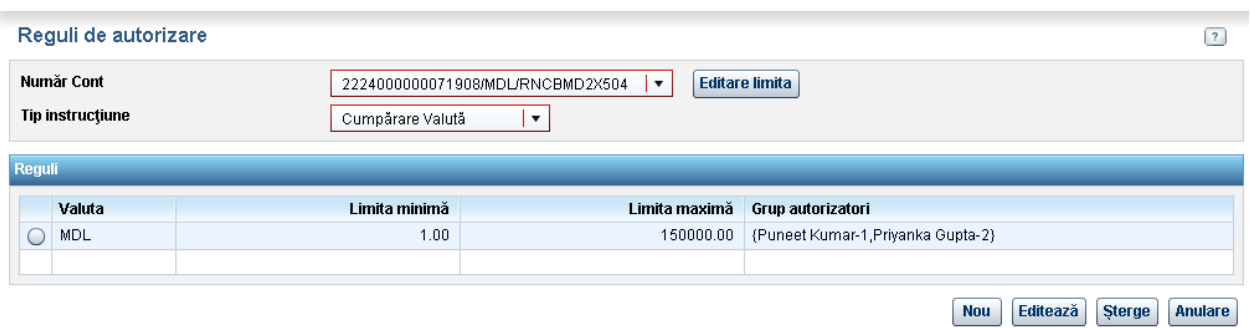

4. Tastați butonul "Editează" de pe ecran.

Vor fi afişate detaliile regulii selectate – Limitele şi seturile de autorizatori existenţi.

- 5. Efectuaţi modificările necesare, considerând menţiunile de la operaţiunea de adăugare a regulii de autorizare.
- 6. Tastați butonul "Transmite" pentru a salva modificările aplicate. Tastați butonul "Anulare" dacă doriți să renunțați la acțiunea de modificare a regulii. În acest caz veţi fi direcţionat la pagina cu lista regulilor de autorizare.
	- **Notă**: O regulă de autorizare nu va putea fi modificată dacă există cel puţin o instrucţiune setată ce corespunde acestei reguli.

### *5.1.4 Ştergere Regulă de Autorizare pentru tip document de plată*

Pentru a sterge o regulă de autorizare existentă, efectuați următorii pași:

- 1. Selectati optiunea "Definire reguli de autorizare" din meniul "Administrarea utilizatorilor".
- 2. Selectați contul și tipul de instrucțiune (document de plată) pentru care intenționați să ştergeţi regula de autorizare.
- 3. Din lista de reguli existente selectați-o pe cea necesară.
- 4. Tastați butonul "Șterge".

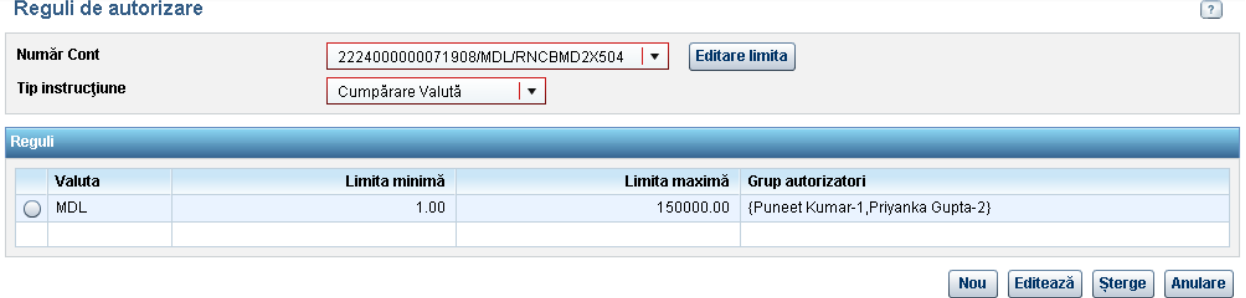

5. În fereastra de dialog care apare tastați butonul "Da" pentru a confirma operațiunea. Regula de autorizare este ştearsă.

- - **Notă**: O regulă de autorizare nu va putea fi ştearsă dacă există cel puţin o instrucţiune setată care corespunde acestei reguli.

### <span id="page-21-0"></span>*5.2 Set de Autorizatori*

Un set de autorizatori reprezintă un grup de utilizatori corporativi cărora li se acordă dreptul de a semna/autoriza un document de plată şi consecutivitatea în care vor aproba aceste documente.

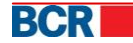

În cadrul unui set de autorizatori există mai multe nivele de autorizare, care reflectă numărul de autorizări şi consecutivitatea în care un document trebuie aprobat înainte de a fi transmis la Bancă spre executare. Ultimul nivel reprezintă autoritatea finală care aprobă executarea unei tranzacţii financiare. Aveţi posibilitatea să stabiliţi atâtea nivele de autorizare câte considerați necesare pentru compania Dvs., dar acesta nu trebuie să fie mai mic decât 1 nivel. Numărul necesar de autorizatori pentru compania Dvs. este configurat de Bancă.

Consecutivitatea aprobării documentelor corespunde numărului de ordine a nivelului:

- nivel 1 documentul va ajunge la autorizatorul de acest nivel pentru prima aprobare;
- nivel 2 după ce a fost aplicată prima autorizare, documentul va ajunge la autorizatorul de nivel 2 din cadrul aceluiaşi set pentru cea de-a 2-a aprobare;
- nivel 3 după ce a fost aplicată a 2-a autorizare, documentul va ajunge la autorizatorul de nivel 3 din cadrul aceluiaşi set pentru cea de-a 3-a aprobare;
- etc., în dependență de numărul de nivele stabilite în cadrul setului.

Abia după ce sunt parcurse toate nivelele de autorizare din cadrul setului, documentul este transmis către Bancă spre procesare.

Dacă în compania Dvs. există o singură persoană care cere să fie autorizate documentele de plată, atunci, în funcție de configurația băncii pentru compania Dvs., ați putea cere să fie creați 2 utilizatori autorizați diferiți, după care să definiți regulile de autorizare pentru aceşti utilizatori.

În cadrul unei reguli de autorizare este permisă definirea mai multor seturi de autorizatori. Însă instrucţiunea va parcurge nivelele de autorizare din cadrul unui singur set, acel set unde 1 nivel de autorizare autorizează primul instrucțiunea.

Definirea mai multor seturi de autorizatori este potrivită în 2 situaţii:

 În cadrul companiei Dvs. nu se impune o ordine de aprobare/semnare a documentelor (cum ar fi în cazul în care decizia finală în ceea ce priveşte tranzacţiile financiare o ia totdeauna Directorul Financiar, şi atunci utilizatorul corespunzător acestui angajat al companiei va trebui să fie ultimul nivel de autorizare în cadrul seturilor de autorizatori).

In acest caz, dacă există 2 nivele de autorizare, se pot defini 2 seturi – {Autorizator1, Autorizator2} şi {Autorizator2, Autorizator1} astfel că pentru primul nivel de autorizare documentul ajunge la ambii autorizatori şi cine primul reuşeşte, acela şi semnează, după care documentul ajunge la cel de-al doilea autorizator din set. Astfel, autorizatorii nu se vor aştepta unul pe altul în ceea ce priveşte autorizarea documentelor.

 Crearea seturilor de autorizare de rezervă în cazul în care autorizatorii care în mod standard aprobă documentele de plată nu sunt prezenţi sau nu au posibilitatea să semneze documentele.

De exemplu, dacă în mod standard {contabilul şef, directorul financiar} sunt cei care semnează documentele şi contabilul şef se află în concediu, se poate crea

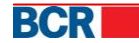

un set de autorizatori {contabil adjunct, directorul financiar} care va permite lucrul cu documentele de plată în absenţa contabilului şef.

 $\triangle$ **Notă**: Un utilizator poate fi asignat în calitate de autorizator, în cazul în care deţine un rol care presupune privilegiile de autorizare a instrucţiunilor în cont.

# *5.2.1 Adăugare Set Autorizatori*

Pentru a adăuga un set nou de autorizatori, efectuaţi următorii paşi:

- 1. Efectuați acțiuni de [adăugare/editare a regulii de autorizare](#page-18-0) în caz de necesitate.
- 2. În ecranul cu detaliile regulii de autorizare, tastați butonul "Adaugă Set".

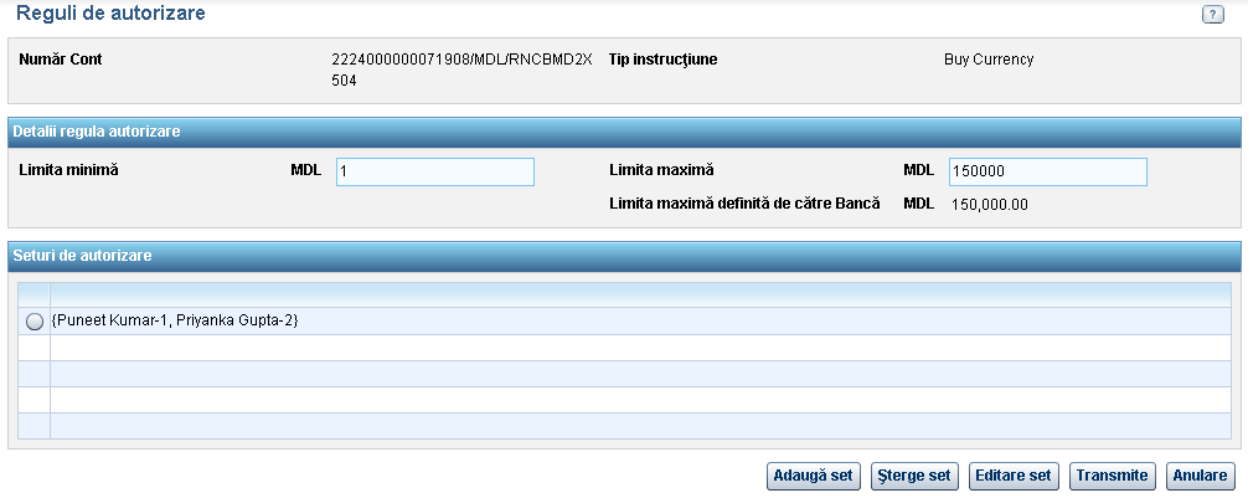

- 3. Setați nivele de autorizare necesare, folosind facilitățile "Adăugă nivel" și "Șterge nivel" disponibile pe ecran.
	- · Pentru adăugare nivel, faceți clic pe butonul "Adaugă Nivel", după care din lista de utilizatori selectați-l pe cel căruia intenționați să îi atribuiți dreptul de autorizator pentru nivelul dat.
		- **Notă**: Autorizatorii trebuie să fie distincţi în cadrul unui set, iar seturile trebuie să conţină nivele de autorizatori distincţi în cadrul aceleiaşi reguli de autorizare.

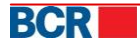

#### 24 Banking Persoane Juridice **Ghidul Administratorului** Chidul Administratorului

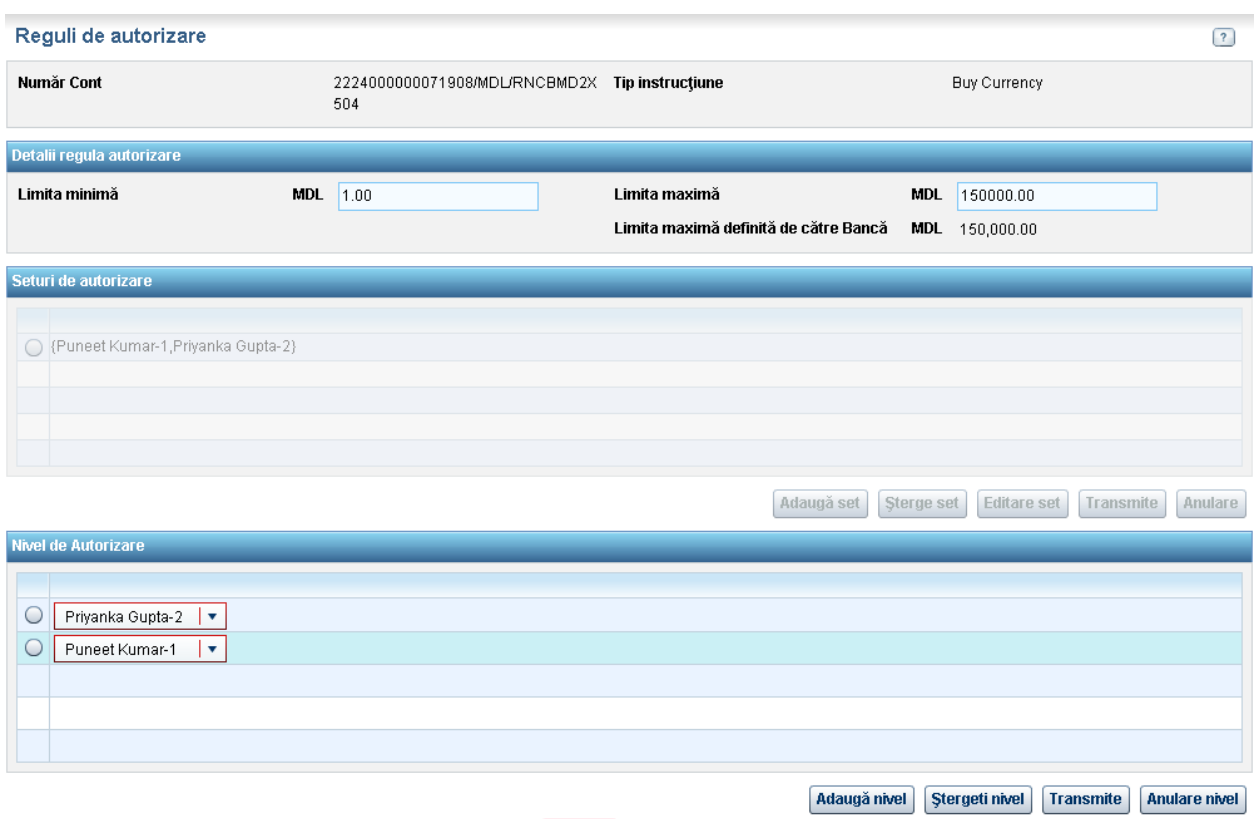

- În cazul în care doriţi să ştergeţi un nivel, trebuie să selectaţi nivelul respectiv şi să faceți clic pe butonul "Șterge Nivel".
- 4. Odată ce nivelele de autorizare sunt stabilite, faceți clic pe butonul "Transmite" din lista de nivele, pentru salvarea nivelelor de autorizare definite.

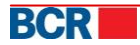

#### 24 Banking Persoane Juridice Ghidul Administratorului

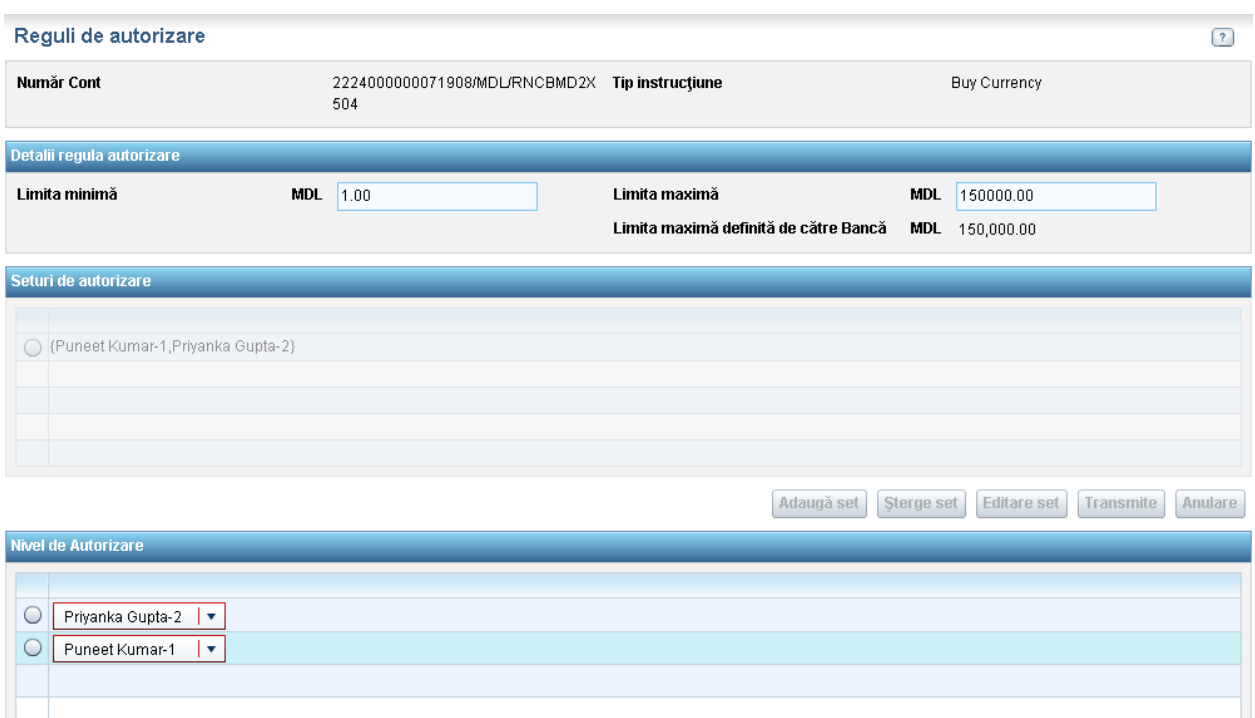

- Adaugă nivel Stergeti nivel Transmite Anulare nivel
- Tastați butonul "Anulare nivel" pentru anularea acțiunii de setare a nivelelor de autorizare.
- 5. Tastați butonul "Transmite" din lista de seturi de autorizatori pentru salvarea setului(urilor) de autorizatori şi a regulii de autorizare în general.

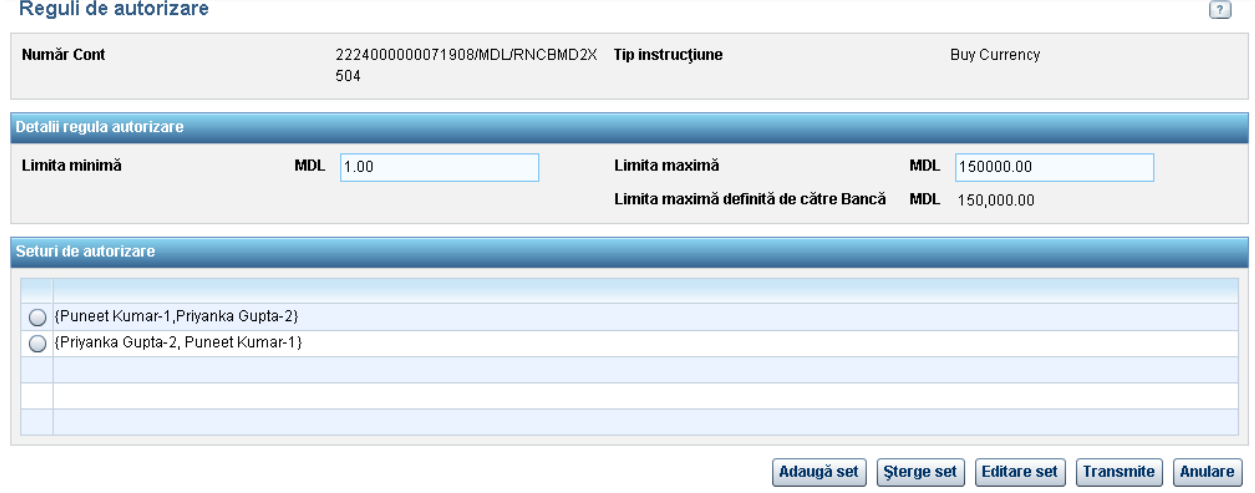

Sunteți direcționat la lista de reguli de autorizare pentru tipul de instrucțiune selectat și contul indicat.

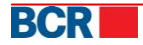

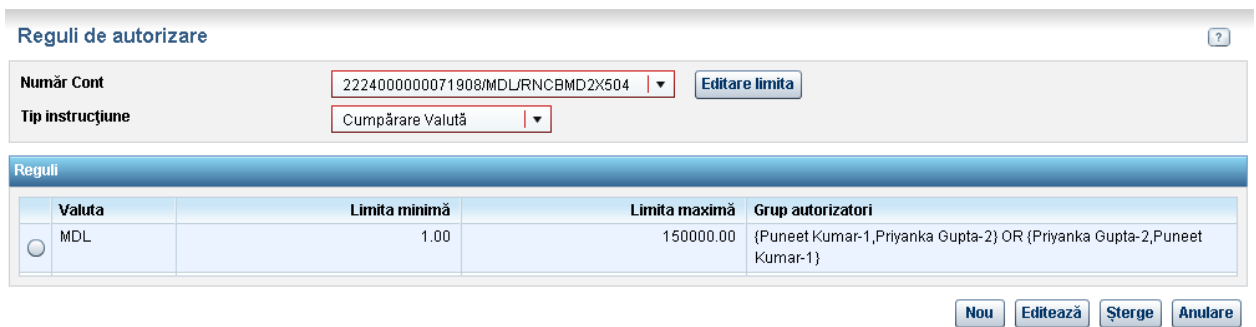

### *5.2.2 Editare Set Autorizatori*

Pentru a edita un set de autorizatori efectuaţi următorii paşi.

- 1. Efectuați acțiuni de [adăugare/editare a regulii de autori](#page-18-0)zare în caz de necesitate.
- 2. În ecranul cu detaliile regulii de autorizare selectaţi setul de autorizatori pe care intenţionaţi să îl modificaţi.
- 3. Tastaţi butonul "Editare Set".

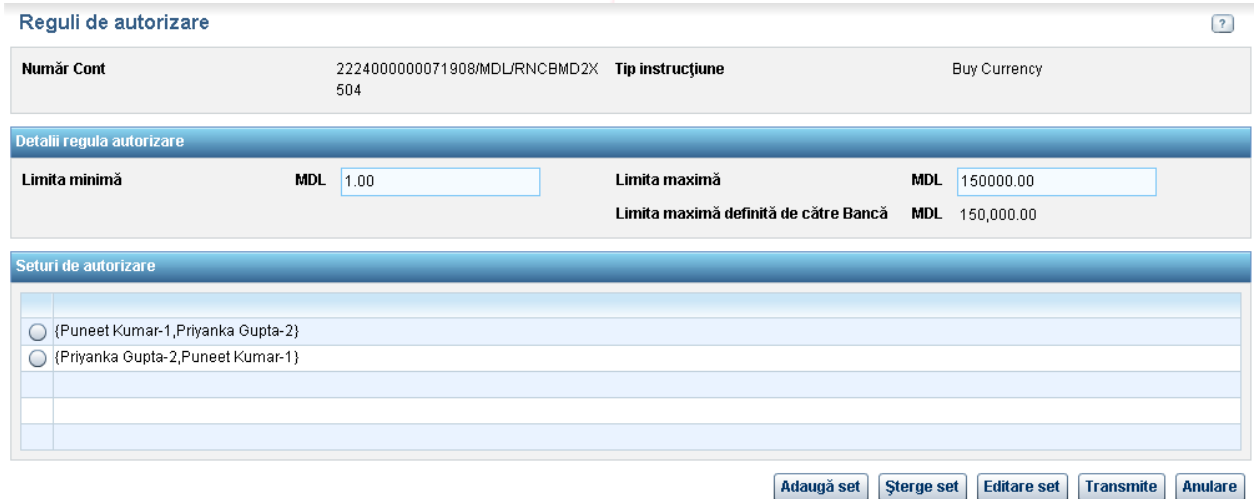

- 4. Efectuaţi acţiuni de adăugare/ştergere nivel de autorizare în caz de necesitate, ca şi în cazul adăugării unui set de autorizatori.
- 5. Odată ce nivelele de autorizare sunt stabilite, faceți clic pe butonul "Transmite" din lista de nivele pentru salvarea nivelelor de autorizare definite. Tastaţi butonul "Anulare nivel" pentru anularea acţiunii de setare a nivelelor de autorizare.
- 6. Tastați butonul "Transmite" din lista de seturi de autorizatori pentru salvarea setului(urilor) de autorizatori şi a regulii de autorizare în general.

Sunteți direcționat la lista de reguli de autorizare pentru tipul de instrucțiune selectat şi contul indicat.

Tastaţi butonul "Anulare" dacă doriţi să renunţaţi la acţiunea de editare a regulii, inclusiv a setului de autorizatori.

*5.2.3 Ştergere Set Autorizatori*

Pentru a șterge un set de autorizatori efectuați următorii pași.

1. Efectuați acțiuni de [adăugare/editare a regulii de autorizare](#page-18-0) în caz de necesitate.

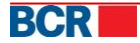

- 2. În ecranul cu detaliile regulii de autorizare selectaţi setul de autorizatori pe care intenţionaţi să îl ştergeţi.
- 3. Tastaţi butonul "Şterge Set".

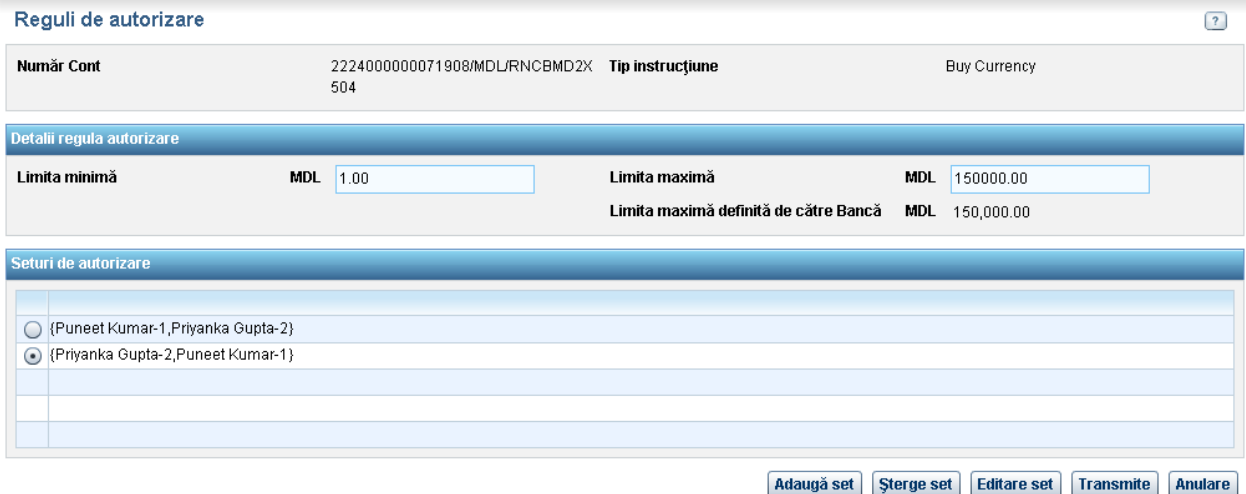

- 4. Tastați butonul "Transmite" pentru a salva modificările aplicate. Tastați butonul "Anulare" dacă doriți să renunțați la acțiunea de editare a regulii, inclusiv de ştergere a setului de autorizatori din ea.
- **Notă**: Pentru ca o regulă de autorizare să fie aplicabilă, este necesar ca aceasta  $\triangle$ să conţină cel puţin un set de autorizatori. Astfel, după ştergerea ultimului set de autorizatori din regulă, adăugați cel puțin un set nou de autorizatori la regula în cauză.

Pentru alte informaţii, vă rugăm să contactaţi **serviciul suport 24 Banking**, la adresa de email [helpdesk@24banking.md](mailto:helpdesk@24banking.md) sau la numerele de tel. 0-22-852040 sau 0-22-265040.

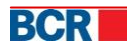